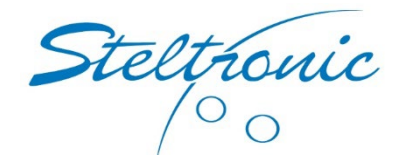

## How to update the Steltronic Stand-Alone Vision Lane Computer (SAVLC)

The Steltronic stand-alone lane computer (SAVLC) has many files and this utility will update your stand-alone Vision Lane Computer (SAVLC) to the latest version of software.

Please follow these steps below:

- 1. From our Microsoft OneDrive, the file is named: **[Steltronic Stand Alone Computer Update.zip](https://1drv.ms/u/s!AsJUL-Qa53zdgUivbubY90ZgoWoT?e=xZgn2O)**
	- a. NOTE: Do not download this file to a thumb drive, download it directly to your computer that is connected to the internet.

NOTE: It's very important that your thumb drive has no other files or folders, please use a thumb drive that has no files or folders.

After you have downloaded this update file to your computer, please extract the files to an EMPTY USB thumb drive.

Your thumb drive should look like this below when viewing the contents.

AGAIN, please notice, your thumb drive MUST look like this below, no other folders and no other files should exist, the thumb drive should have one folder called Vision and two files as shown exactly below.

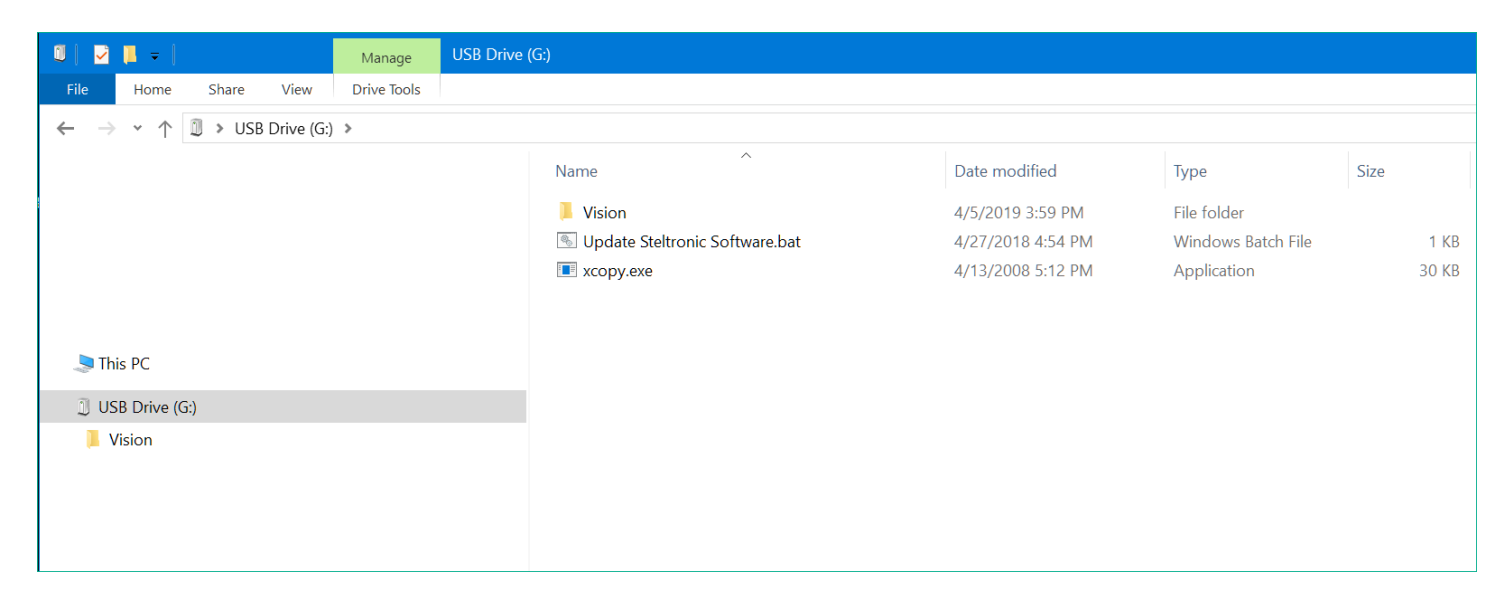

## Please follow these instructions below for the update procedures

- 1. Connect a USB keyboard and USB mouse to the SAVLC.
- 2. When the SAVLC is running, press the ESC key on the keyboard. This will stop the scoring system, and you will see this screen below:

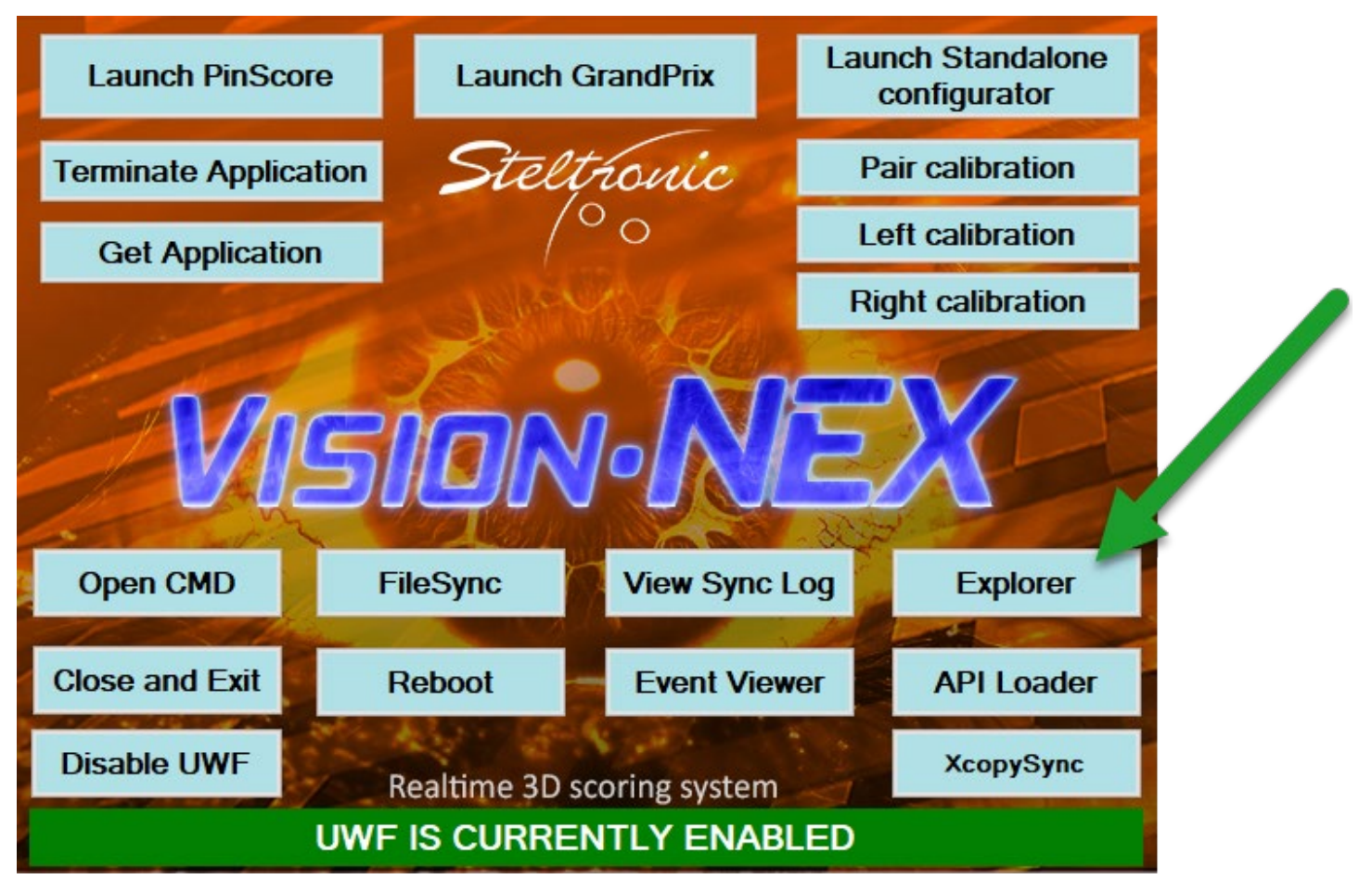

- 3. Using the mouse, click the button that says: "Explorer" shown above with the green arrow
- 4. Browse to your thumb drive, and double click the file called Update Steltronic Software.bat
- 5. Follow the prompts on the screen.

NOTE: When you run this update, the screen will prompt you at the very end of the update, in which our Stand-Alone VLC wants to reboot, and please proceed and accept this message by pressing any key on the keyboard.

While the computer is rebooting, you MUST remove the USB thumb drive from the Vision Lane Computer. If you forget to remove the USB thumb drive, your lane computer will display "incompatible hardware.

After your SAVLC has rebooted, give the system a test to make sure the update was successful.

Steltronic Technical Support (909) 971-9656 Option 4